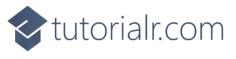

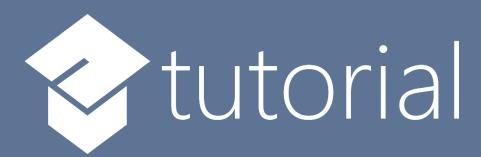

# Windows App SDK

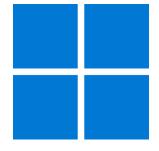

## **Toast Notifications**

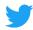

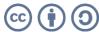

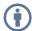

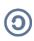

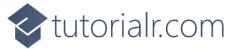

#### **Toast Notifications**

**Toast Notifications** shows how you can use **ToastNotification** with the **Windows App SDK**. This allows you to display a **Toast Notification** for your application in the **Notifications** pane in **Windows**.

#### Step 1

Follow **Setup and Start** on how to get **Setup** and **Install** what you need for **Visual Studio 2022** and **Windows App SDK**.

In **Windows 11** choose **Start** and then find or search for **Visual Studio 2022** and then select it.

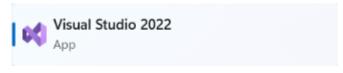

Once **Visual Studio 2022** has started select **Create a new project**.

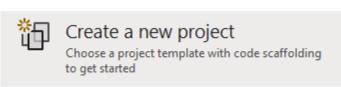

Then choose the Blank App, Packages (WinUl in Desktop) and then select Next.

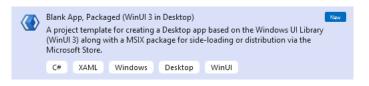

After that in **Configure your new project** type in the **Project name** as *ToastNotifications*, then select a Location and then select **Create** to start a new **Solution**.

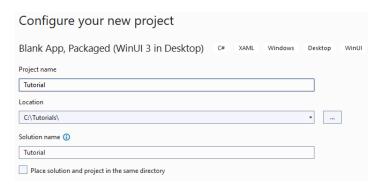

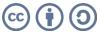

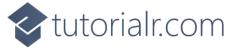

Then in Visual Studio within Solution Explorer for the Solution, right click on the Project shown below the Solution and then select Add then New Item...

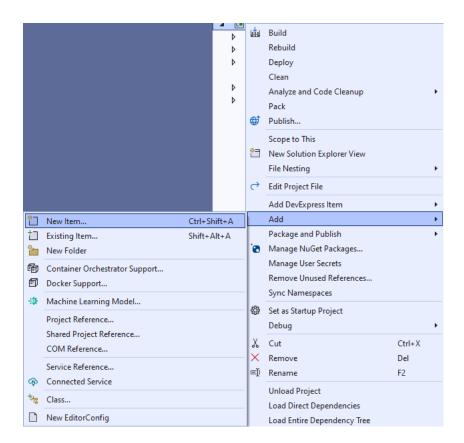

#### Step 3

Then in Add New Item from the C# Items list, select Code and then select Code File from the list next to this, then type in the name of Library.cs and then Click on Add.

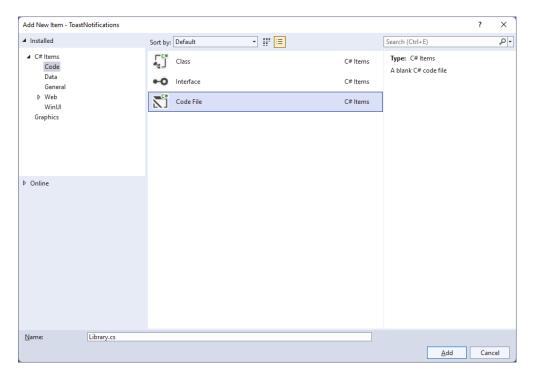

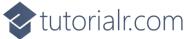

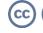

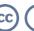

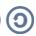

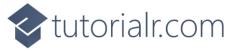

You will now be in the **View** for the **Code** of *Library.cs*, within this type the following **Code**:

```
using Microsoft.UI.Xaml.Controls;
using System;
using System.Collections.Generic;
using System.Linq;
using Windows.Data.Xml.Dom;
using Windows.UI.Notifications;
internal class Library
{
    public List<string> Options =>
        Enum.GetValues(typeof(ToastTemplateType))
        .Cast<ToastTemplateType>()
        .Select(s => s.ToString())
        .ToList();
    public void SetToast(ComboBox options, TextBox value)
        var selected = options.SelectedValue as string;
        ToastTemplateType template = Enum.Parse<ToastTemplateType>(selected);
        XmlDocument toast = ToastNotificationManager.GetTemplateContent(template);
        XmlNodeList text = toast.GetElementsByTagName("text");
        if (text.Length > 0)
        {
            text[0].AppendChild(toast.CreateTextNode(value.Text));
        XmlNodeList image = toast.GetElementsByTagName("image");
        if (image.Length > 0)
        {
            image[0].Attributes.GetNamedItem("src").NodeValue =
                "Assets/Square44x44Logo.scale-200.png";
        ToastNotification notification = new(toast);
        ToastNotificationManager.CreateToastNotifier().Show(notification);
    }
}
```

The Class that has been defined in *Library.cs* has a **Property** for **Options**, which is the list of all possible values for the **Enum** of **ToastTemplateType** for use with the **ComboBox**. Then there is the **Method** for **SetToast** which will get the **SelectedValue** of a **ComboBox** passed in and use this to get the **ToastTemplateType** that was selected in the **ComboBox**. There is also a **TextBox** passed in for what value should be shown in the **Toast Notification**. Then there is some code to build up the elements of the **Toast Notification** using **XML** which is needed to create the **ToastNotification** which includes the **text** and there is also an **image** set to one of the **Assets** in the application for any **ToastTemplateType** that supports **Images** and this is then is used to **Show** the **notification** with **ToastNotificationManager**.

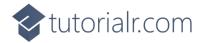

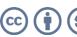

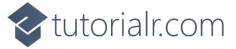

Then from **Solution Explorer** for the **Solution** double-click on **MainWindow.xaml** to see the **XAML** for the **Main Window**.

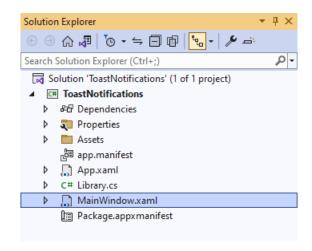

#### Step 6

In the **XAML** for **MainWindow.xaml** there be some **XAML** for a **StackPane1**, this should be **Removed** by removing the following:

#### Step 7

While still in the XAML for MainWindow.xaml above </Window>, type in the following XAML:

```
<Grid>
    <Grid.RowDefinitions>
        <RowDefinition Height="Auto"/>
        <RowDefinition Height="*"/>
        <RowDefinition Height="Auto"/>
    </Grid.RowDefinitions>
    <StackPanel Grid.Row="0" Margin="25">
        <ComboBox Margin="5" Name="Options"</pre>
        HorizontalAlignment="Stretch"/>
        <TextBox Margin="5" PlaceholderText="Value"
        Name="Value" HorizontalAlignment="Stretch"/>
    </StackPanel>
    <CommandBar Grid.Row="3" VerticalAlignment="Bottom">
        <AppBarButton Icon="Comment" Label="Accept" Click="Accept_Click"/>
    </CommandBar>
</Grid>
```

This **XAML** features a **Grid** with a **StackPanel** for the **ComboBox** for the *Options* and a **TextBox** for the *Value*, along with an **AppBarButton** to show the **ToastNotification** when **Clicked**.

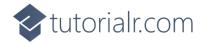

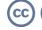

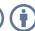

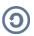

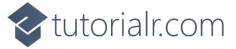

Then, within **Solution Explorer** for the **Solution** select the arrow next to **MainWindow.xaml** then double-click on **MainWindow.xaml.cs** to see the **Code** for the **Main Window**.

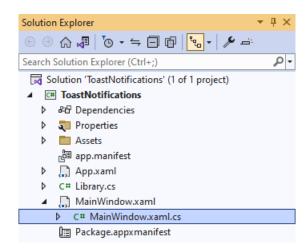

#### Step 9

In the **Code** for **MainWindow.xaml.cs** there be a **Method** of **myButton\_Click(...)** this should be **Removed** by removing the following:

```
private void myButton_Click(object sender, RoutedEventArgs e)
{
    myButton.Content = "Clicked";
}
```

#### Step 10

Once myButton\_Click(...) has been removed, type in the following Code below the end of the Constructor of public MainWindow() { ... }:

```
private readonly Library _library = new();

private void Accept_Click(object sender, RoutedEventArgs e)
{
    _library.SetToast(Options, Value);
}
```

The **Method** of **Accept\_Click** will call the **Method** within *Library.cs* of **SetToast** from an **Instance** of **Library** called **\_library** created with **new()**.

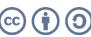

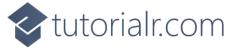

While still in the **Code** for **MainWindow.xaml.cs** within the **Constructor** of **public MainWindow()** { ... } and below the line of **this.InitializeComponent()**; type in the following **Code**:

```
Options.ItemsSource = _library.Options;
Options.SelectedIndex = 0;
```

The **Constructor** of **public MainWindow()** { ... } should look like the following:

```
public MainWindow()
{
    this.InitializeComponent();
    Options.ItemsSource = _library.Options;
    Options.SelectedIndex = 0;
}
```

These set up the **Properties** for the **ComboBox** for **ItemsSource** to the list of **Options** from **Library** and for **SelectedIndex** to the first index which is **0** to select the first item.

#### Step 12

That completes the **Windows App SDK** application. In **Visual Studio 2022** from the **Toolbar** select **ToastNotifications (Package)** to **Start** the application.

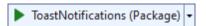

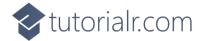

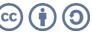

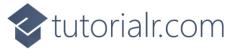

Once running you should see the **ComboBox**, **TextBox** and **CommandBar** with the *Accept* option.

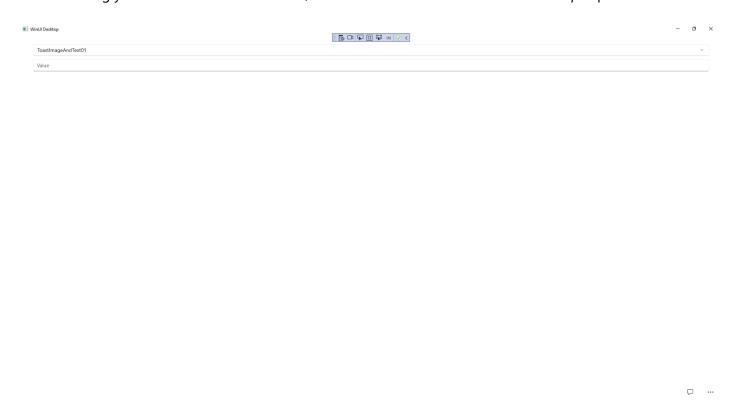

## Step 14

You can select a value from the **ComboBox** then type a value in the **TextBox** and then use *Accept* to see a **Toast Notification** in the **Notifications** for **Windows** for the Application.

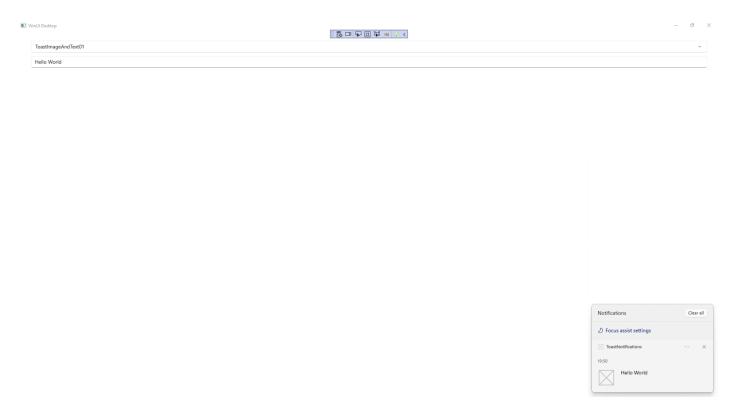

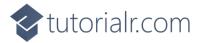

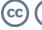

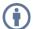

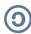

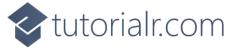

To **Exit** the **Windows App SDK** application, select the **Close** button from the top right of the application as that concludes this **Tutorial** for **Windows App SDK** from <u>tutorialr.com!</u>

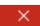

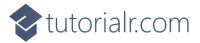

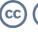

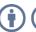